## **Mist 運用マニュアル ローミング 問題有無の確認手順 (拠点単位)**

© 2021 Juniper Networks 1

**ジュニパーネットワークス株式会社** 2021年11月 Ver.1.0.1

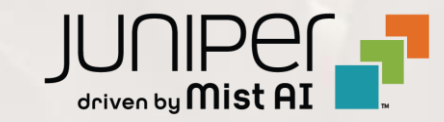

**はじめに**

❖ 本マニュアルは、『ローミング 問題有無の確認手順(拠点単位)』 について説明します

- ◆ 手順内容は 2021年11月 時点の Mist Cloud にて確認を実施しております 実際の画面と表示が異なる場合は以下のアップデート情報をご確認下さい <https://www.mist.com/documentation/category/product-updates/>
- ❖ 設定内容やパラメータは導入する環境や構成によって異なります 各種設定内容の詳細は下記リンクよりご確認ください <https://www.mist.com/documentation/>
- ◆ 他にも多数の Mist 日本語マニュアルを 「ソリューション&テクニカル情報サイト」 に掲載しております <https://www.juniper.net/jp/ja/local/solution-technical-information/mist.html>

### ■運用ケース(例) 同一拠点の複数のクライアントから「ローミングが上手くいかない」という 問合せを受領した時

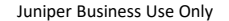

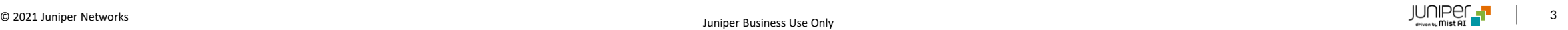

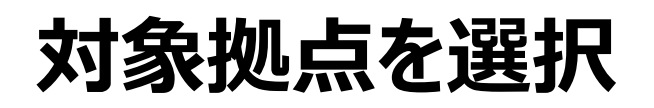

1. [Monitor] から [Service Levels]を選択します 2. [site] から 対象拠点(site name)を選択し、

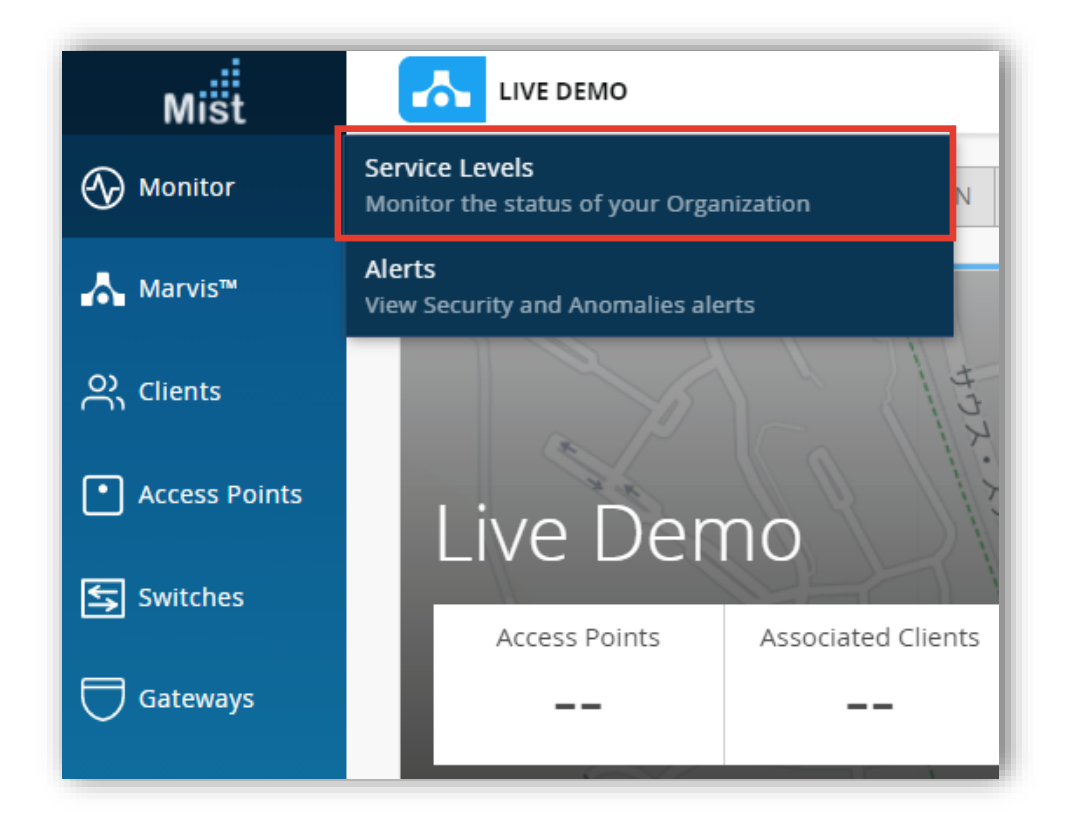

[Wireless]をクリックします

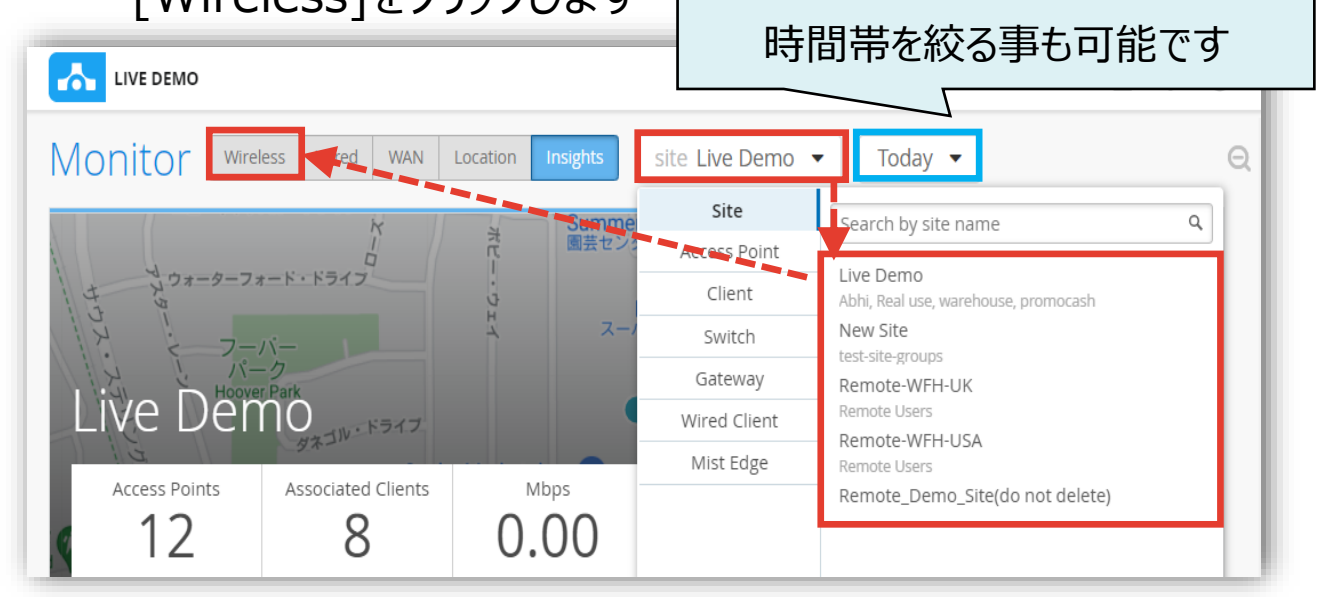

### **SLEの達成率、SLEが低い原因を確認**

3. SLE(Roaming)を確認し、目標値に対する達成率・サービスレベルの低下原因を確認します。 また、サービスレベルの低下原因をクリックすると、詳細な情報を確認出来ます。表示例は次ページをご覧下さい。

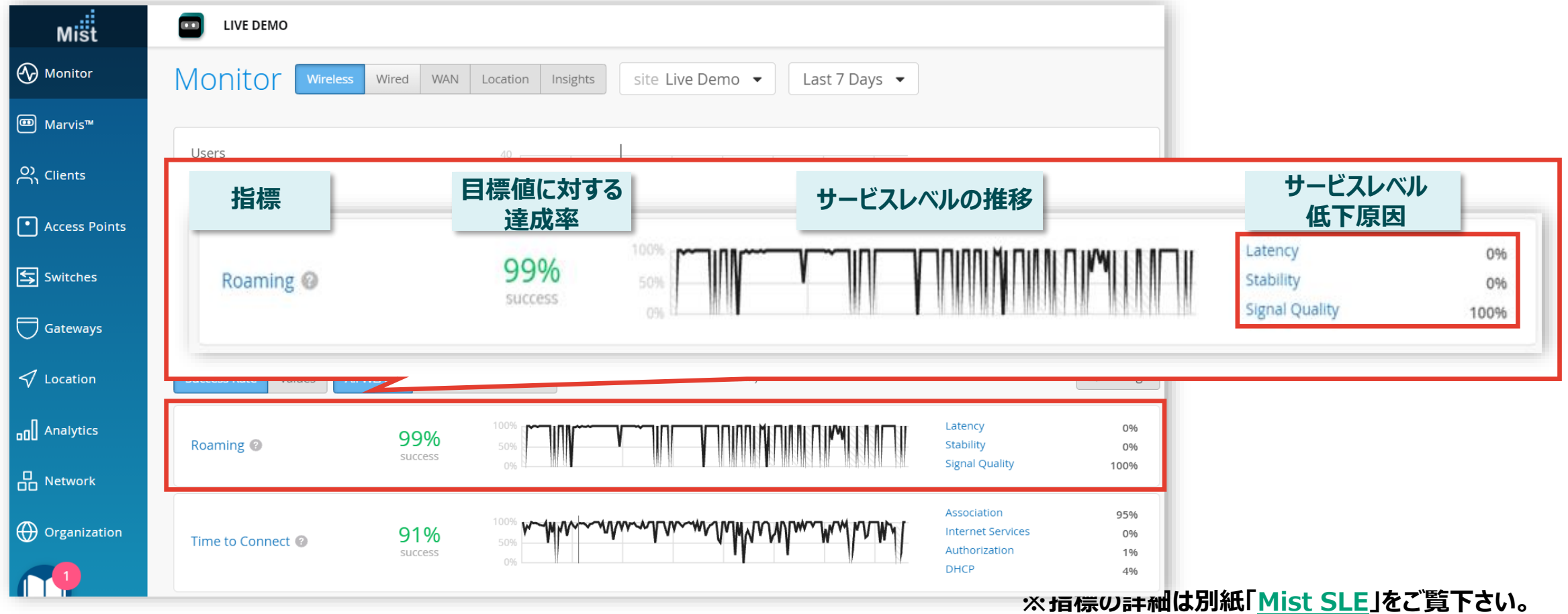

### **不具合が発生している時間帯を特定**

**本例では「Roaming > Signal Quality」を選択したケースを紹介します**

4. 信号品質(Signal Quality)はローミングイベント中のクライアントのRSSIを追跡します [Timeline] をクリックします

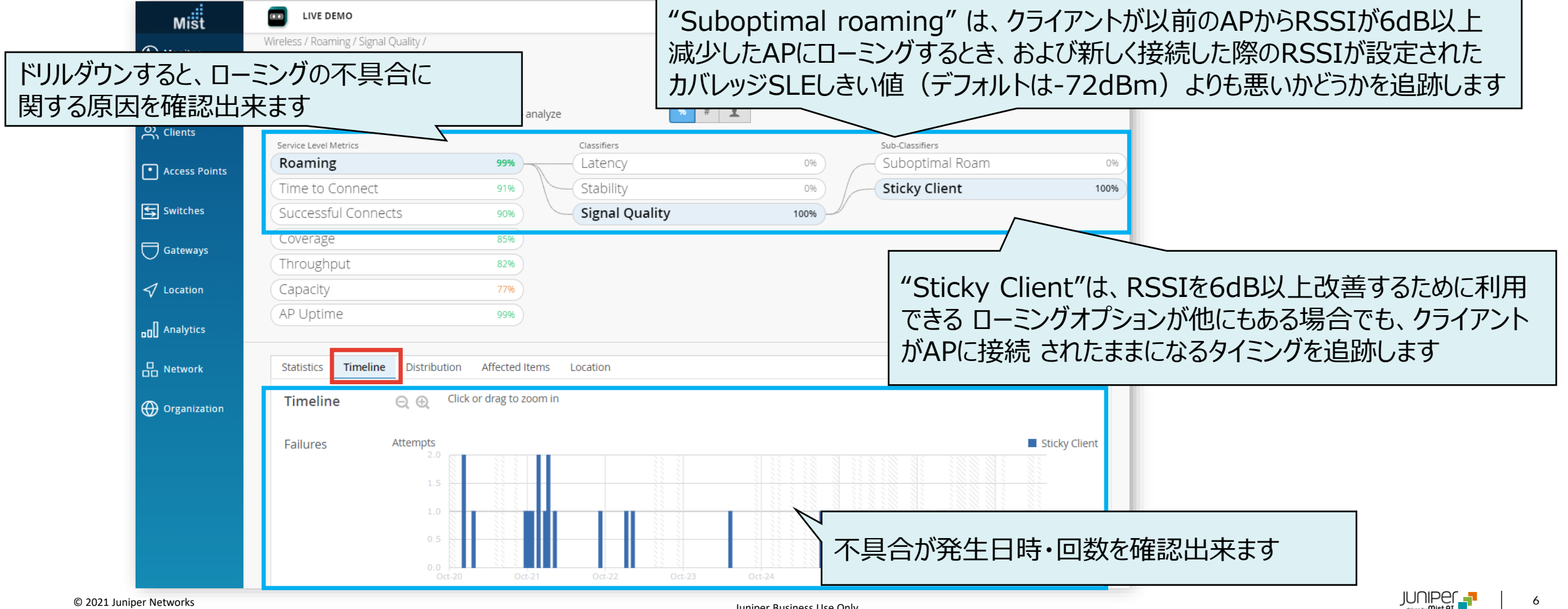

**不具合に関する傾向分析**

### 5. [Distribution] をクリックします

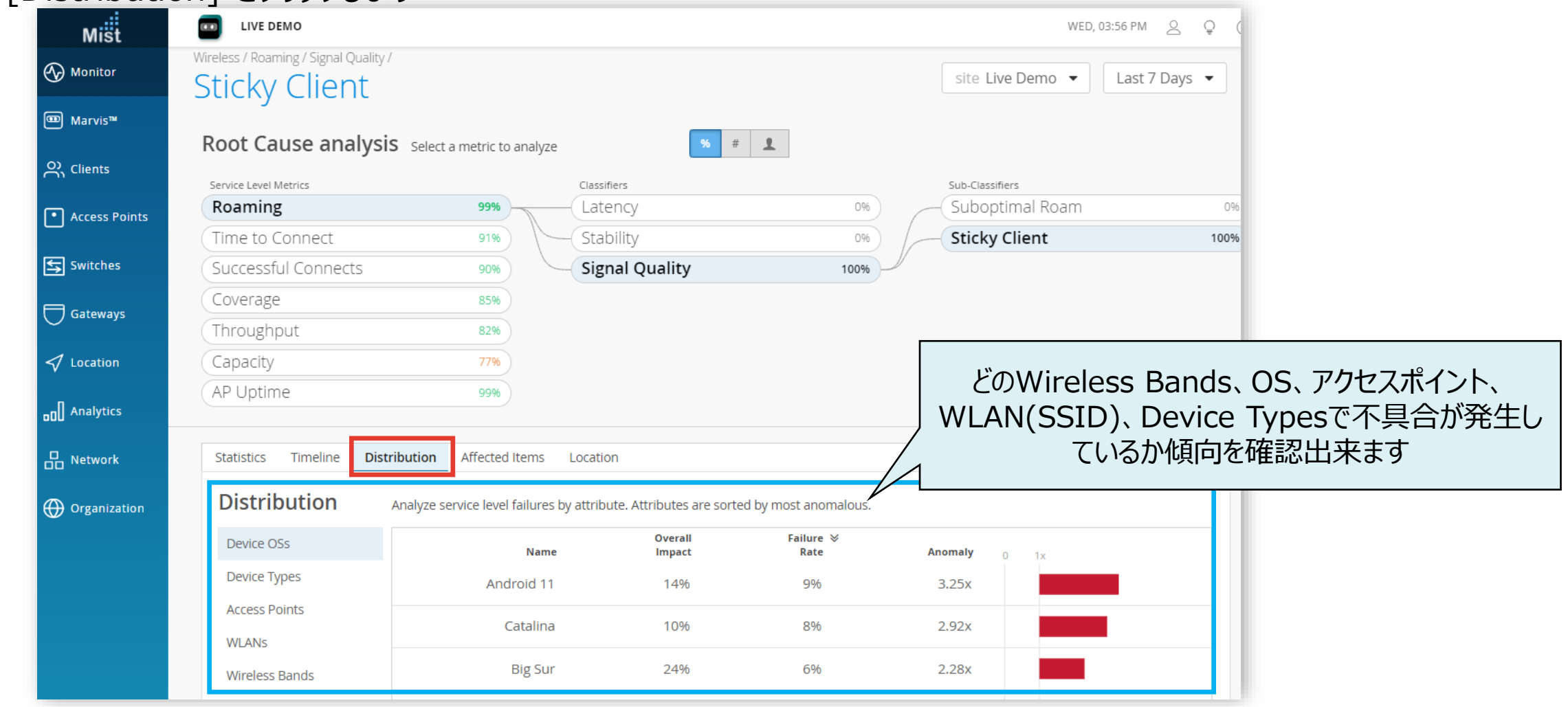

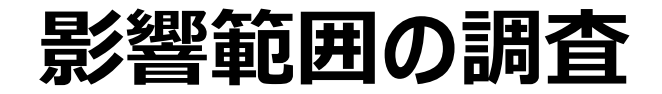

### 6. [Affected Items] をクリックします

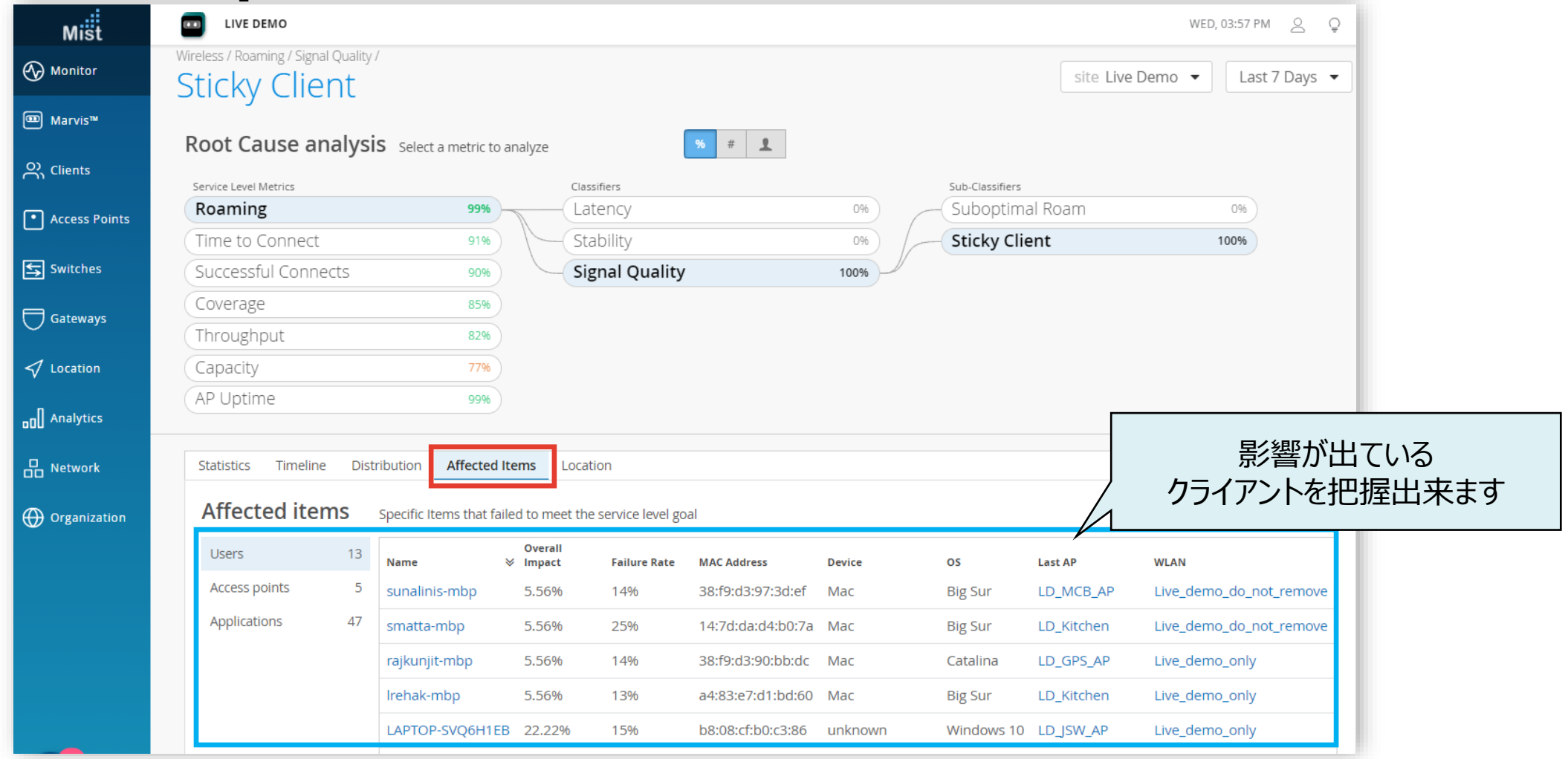

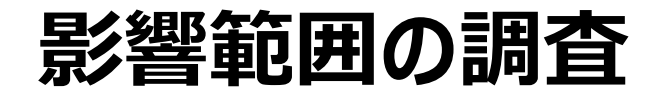

7. 影響が出ているクライアントの詳細を確認したい場合は、 8. [VIEW INSIGHTS] をクリックします対象クライアントのホスト名 or Macアドレスをクリックする

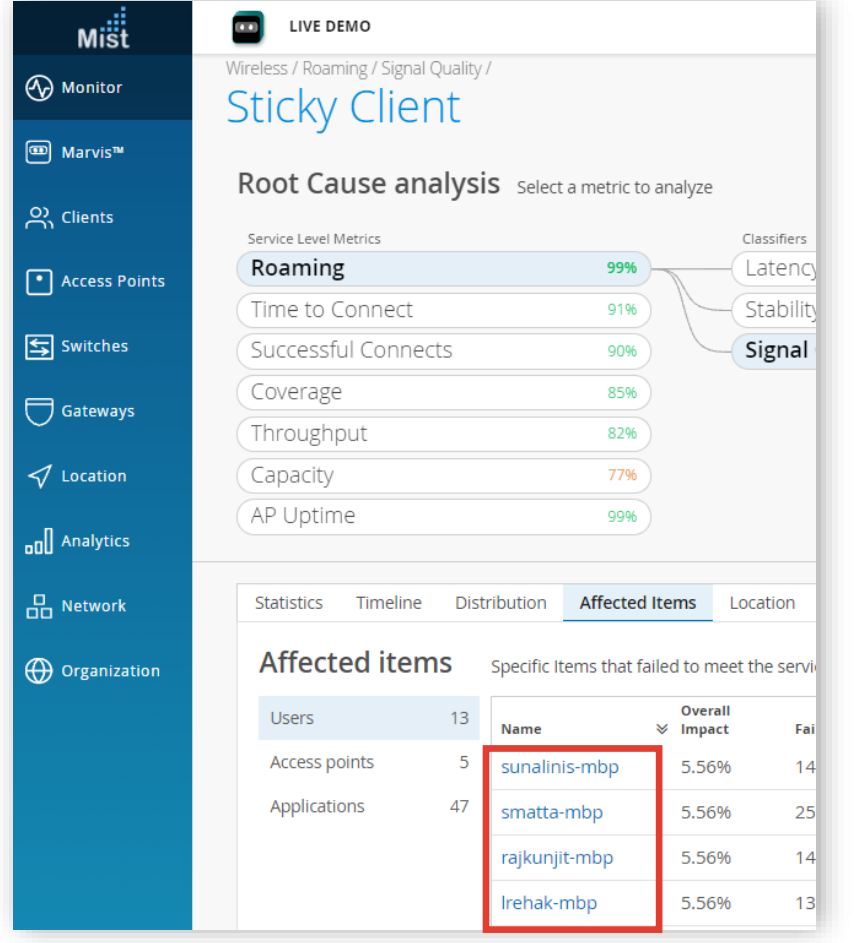

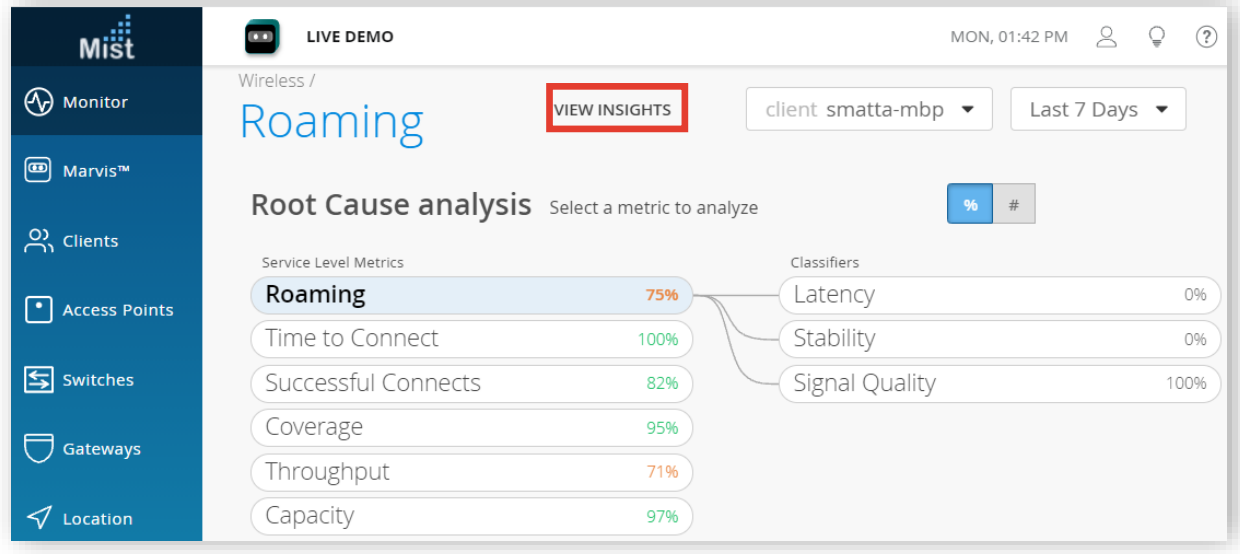

**ローミング履歴の確認**

9. 以下のように、7.でクリックしたクライアントの可視化画面へ遷移します。 Roaming画面へ移動後、ローミング履歴を確認します

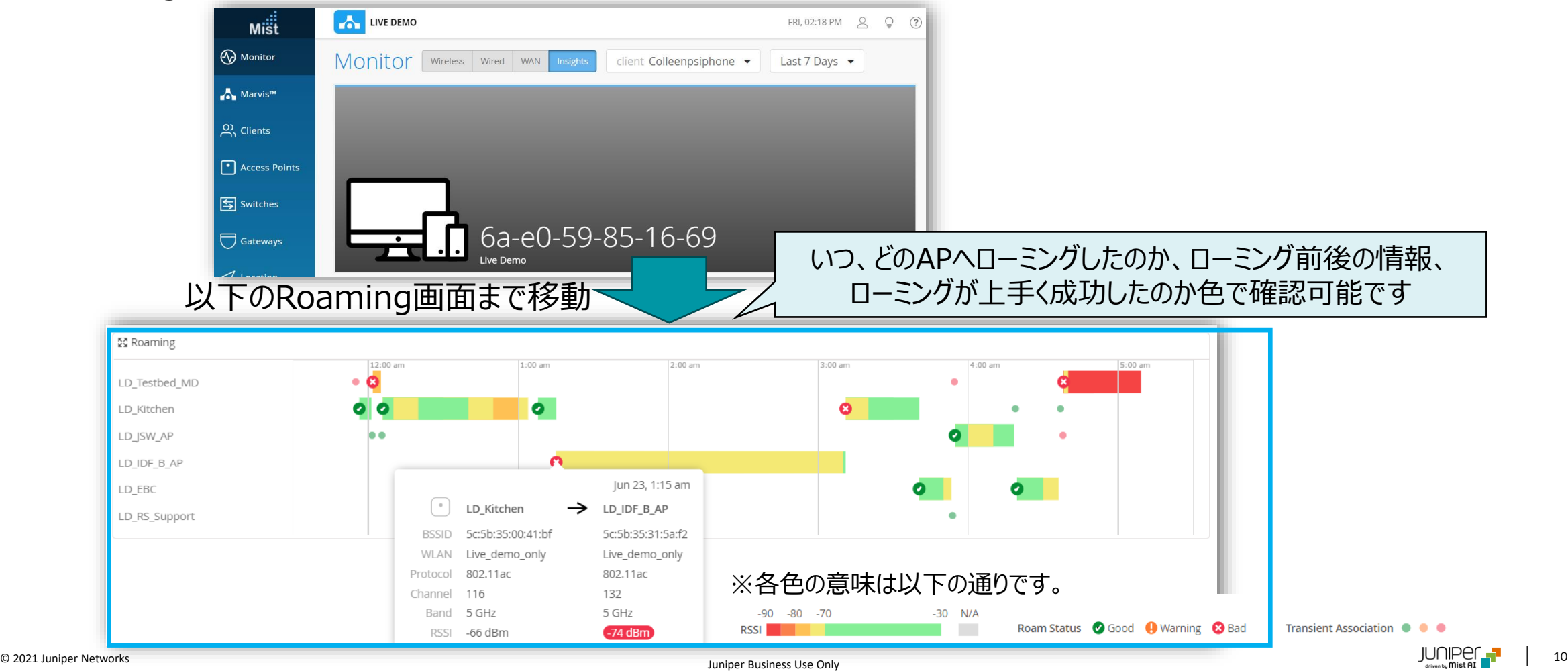

### ■Appendix 信号品質(Signal Quality)以外の分類子について ー 遅延(Latency) ー 安定性(Stability)

© 2021 Juniper Networks <sup>11</sup> Juniper Business Use Only

## **【参考】 遅延(Latency)について**

**本例では「Roaming > Latency」を選択したケースを紹介します**

遅延(Latency)はクライアントがAP間のローミングに要した時間を追跡します

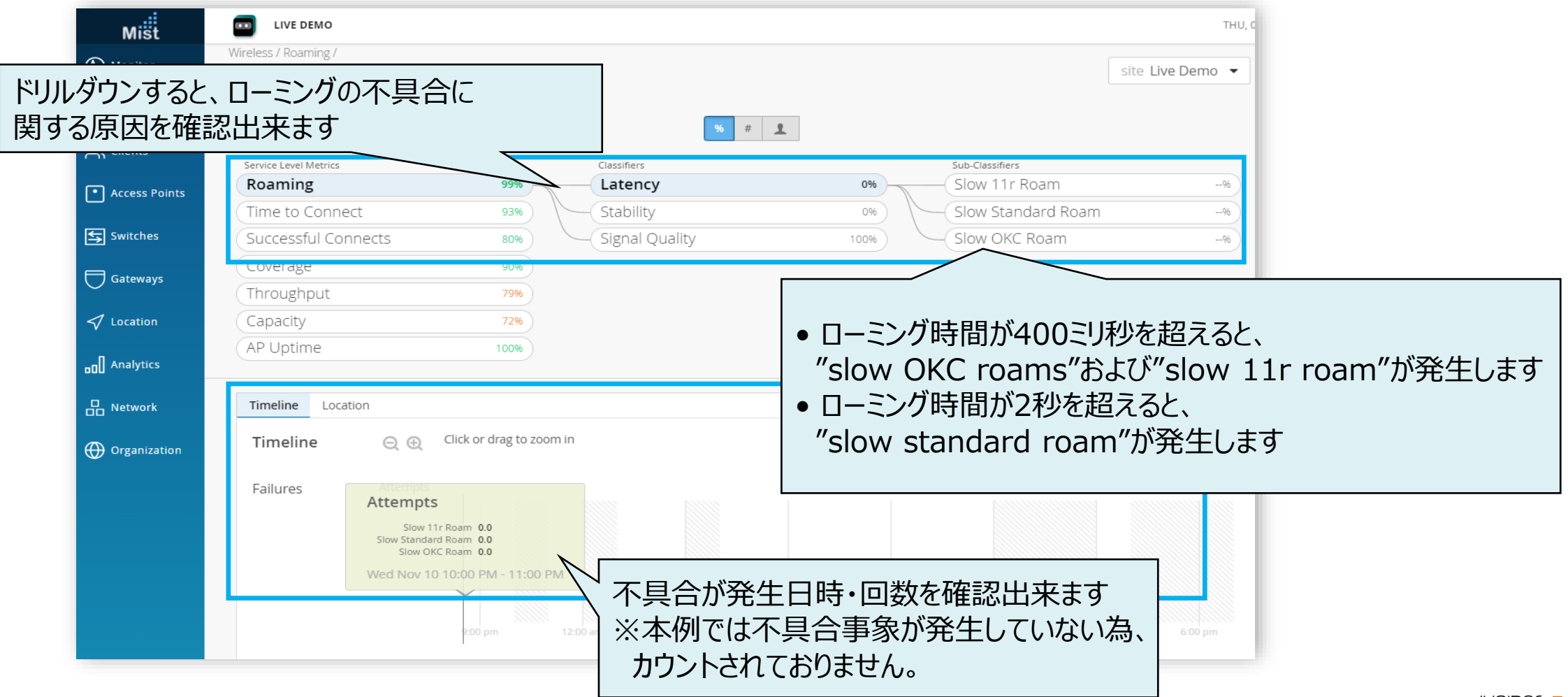

## **【参考】 安定性(Stability)について**

**本例では「Roaming > Stability」を選択したケースを紹介します**

安定性(Stability)は、クライアントのローミング時のAPの選択の一貫性と802.11rの利用状況を追跡します

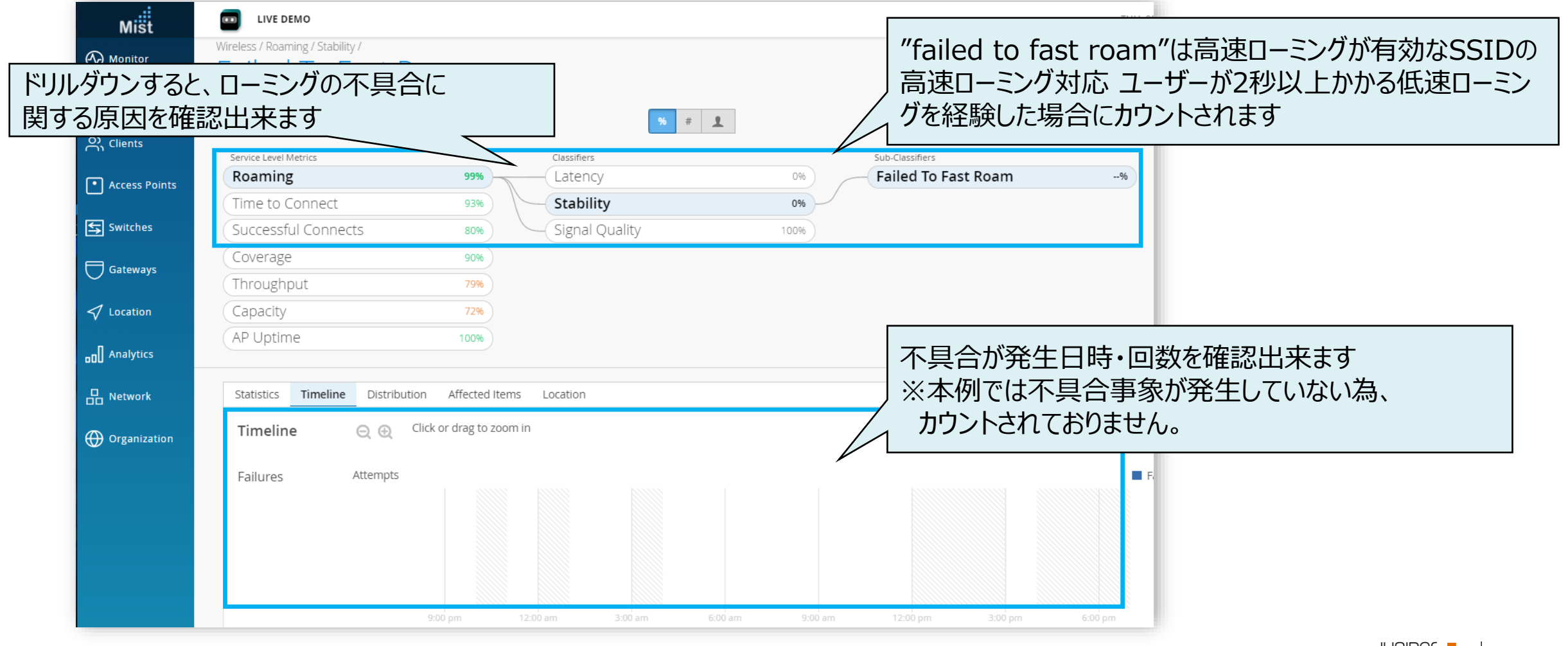

# Thank you

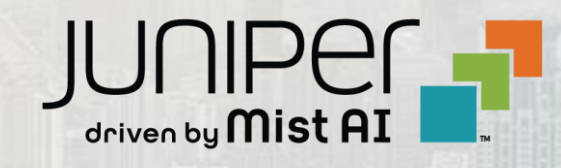

 $\sum_{i=1}^n a_i = 0$